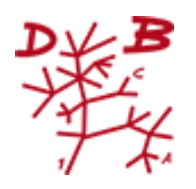

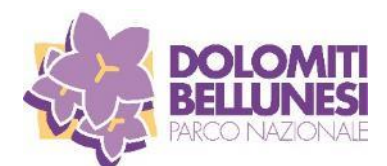

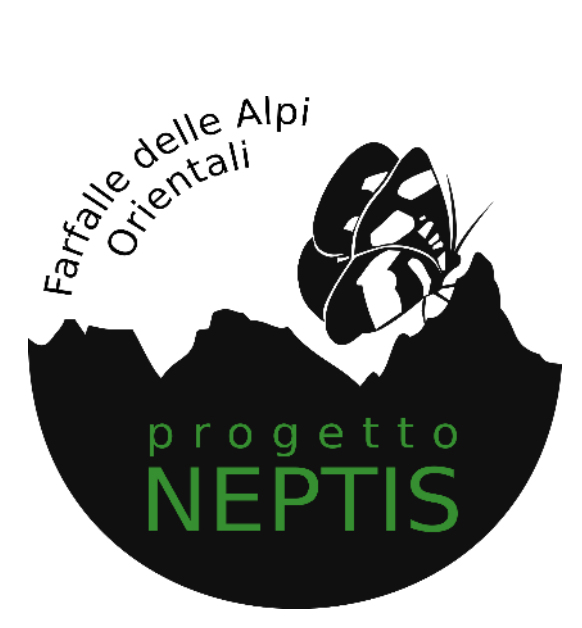

# *Come usare iNaturalist*

## **Per chi non ha già un account iNaturalist e non ha già la App iNaturalist**

### **1. Come attivare e impostare l'account di iNaturalist**

In internet, collegati al sito we[b www.inaturalist.org](http://www.inaturalist.org/), clicca "Registrati" e procedi a compilare i campi richiesti. Una volta completata la registrazione, esegui l'accesso e configura il tuo account. In particolare, nel menu "Impostazioni", nel sottomenu "Profilo", compila "Nome visualizzato" con il tuo nome e cognome completi. Inoltre, nel sottomenu "Account", imposta il fuso orario e la lingua, come illustrato qui:

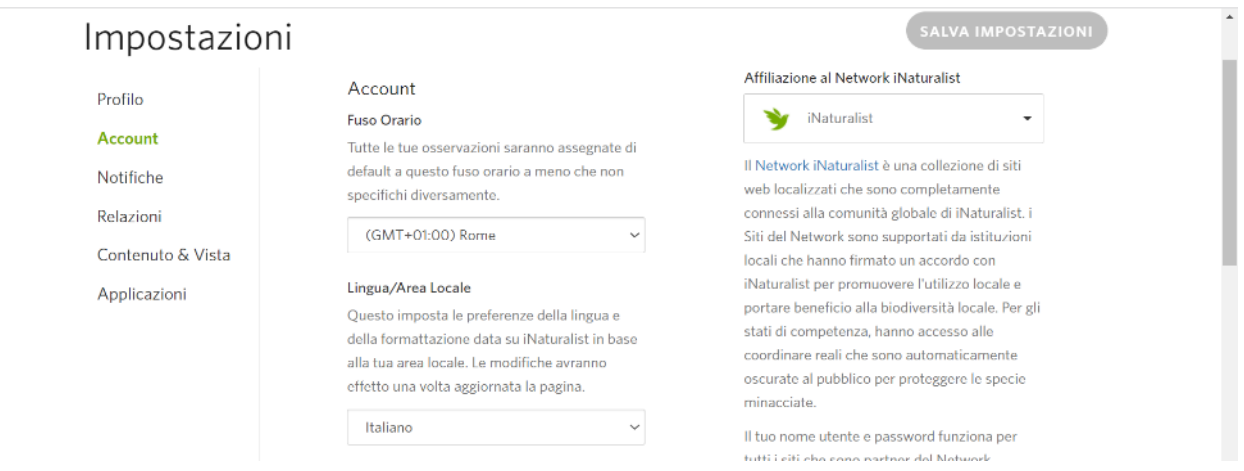

### Nel sottomenu "Contenuto & Vista", compila come illustrato qui:

### Impostazioni

#### Profilo

Account Notifiche

Relazioni

### Contenuto & Vista

Applicazioni

#### Impostazioni del progetto Quali progetti tradizionali possono aggiungere le tue osservazioni?

O Qualsiasi

#### ● Progetti a cui ti sei unito

O Nessuno, solo tu puoi aggiungere le tue osservazioni ai progetti

Ricorda, questa opzione non concede il permesso ai progetti di accedere alle tue coordinate nascoste o di mandarti gli aggiornamenti. Devi unirti ai progetti per garantirgli tali autorizzazioni, oppure concedere i permessi osservazione per osservazione.

Questo si applica ai progetti tradizionali. Non puoi escludere delle osservazioni dai progetti collezione ed ombrello, che sono essenzialmente dei filtri salvati. Puoi approfondire qui.

### Impostazioni tassonomiche

#### Aggiorna automaticamente i miei

contenuti con le modifiche del taxon Quando dei taxa sono uniti o rinominati su iNaturalist, le tue osservazioni, i taxa elencati, le identificazioni, etc. saranno automaticamente aggiornati ad nuovo taxon se questo non è ambiguo. Se deselezioni questa opzione o la modifica è ambigua (e.g. nel caso di una divisione), riceverai un aggiornamento sulla modifica, con un link ad uno strumento che potrat usare per aggiornare manualmente il tuo contenuto

#### Licenze

Attribuendo una licenza ai tuoi contenuti darai<br>a chiunque il diritto legale di utilizzarlo senza chiederti il permesso se essi si attengono ai termini della licenza, in più, iNaturalist include i tuoi contenuti con licenza Creative Cor tuoi contentat con ileenza creative col<br>in archivi regolarmente aggiornati da<br>selezionate organizzazioni partner inte ai nostri dati. Per esempio noi includiamo i dati an insura ana. Per esempio non incubation i para<br>Nessan Copyright (CCO), Altribuzione (CC<br>BY) e Altribuzione-Non commerciale (CC BY-NC) nell'archivio generato per il Global<br>Biodiversity information Facility (GBIF), una

organizzazione internazionale e intergovernativa che raccoglie e distribuisce le

informazioni sulla biodiversità in tutto il mondo. Scopri cosa significa questa licenza

#### Licenza predefinita delle osservazioni

Nessuna licenza (tutti i diritti riservati) Mantieni il pieno copyright sui tuoi contenuti  $\rightarrow$ tranne quelli concessi ad iNaturalist nel nostri

Termini di Servizio.

 $\Box$  Aggiorna le osservazioni esistenti con la nuova licenza scelta

#### Licenza predefinita delle foto

#### Nessuna licenza (tutti i diritti riservati)

Mantieni il pieno copyright sui tuoi contenuti tranne quelli concessi ad iNaturalist nei nostri Termini di Servizio.

Visualizzazione

Nomi

Questo è il modo in cui verranno visualizzati tutti i nomi dei taxon su iNaturalist

Nome Scientifico Dai priorità ai nomi comuni usati in questo luogo. Italy

Impostazioni della Moderazione da parte della Community

Accetta le identificazioni della community iNat tiene traccia di cosa tu pensi siano le tue osservazioni e di ciò che ne pensa la communità. Se non pensi che l'opinione della community debba avere priorità sulla tua, puoi deselezionare qui l'opzione. Le persone continueranno ad essere in grado di aggiungere identificazioni, ma la tua osservazione rimarrà associata al taxon della tua identificazione. Ciò significa che le tue osservazioni non potranno raggiungere il Livello Ricerca a meno che la tua identificazione non sia in accordo con l'opinione della communità.

#### Chi può aggiungere campi di osservazione alle mie osservazioni?

I campi delle osservazioni sono un po' come i tags, se non che, in modo predefinito, chiunque può aggiungerii alle tue osservazioni. Chambia questa opzione se preferisci che sia solo tu o i<br>curatori del sito a poter fare ciò.  $\omega$ 

Curatori

Nel menu "Comunità", nel sottomenu "Progetti", cerca "Farfalle delle Alpi orientali" con la funzione "Cerca"

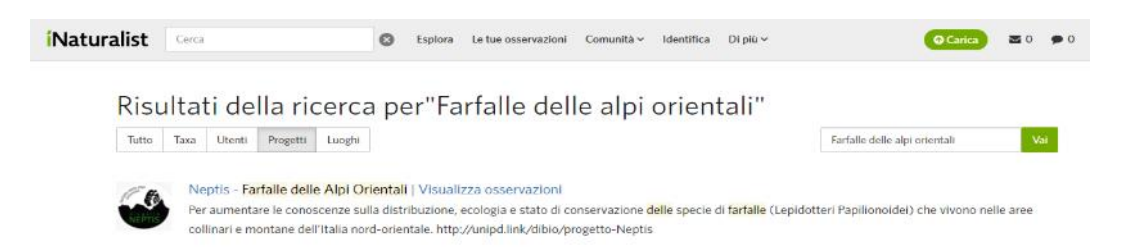

Seleziona il progetto "Neptis - Farfalle delle Alpi Orientali" e clicca su "Unisciti a questo progetto". Al momento della conferma, ti consigliamo di scegliere le opzioni illustrate qui sotto e, alla fine, clicca su "Si, voglio partecipare":

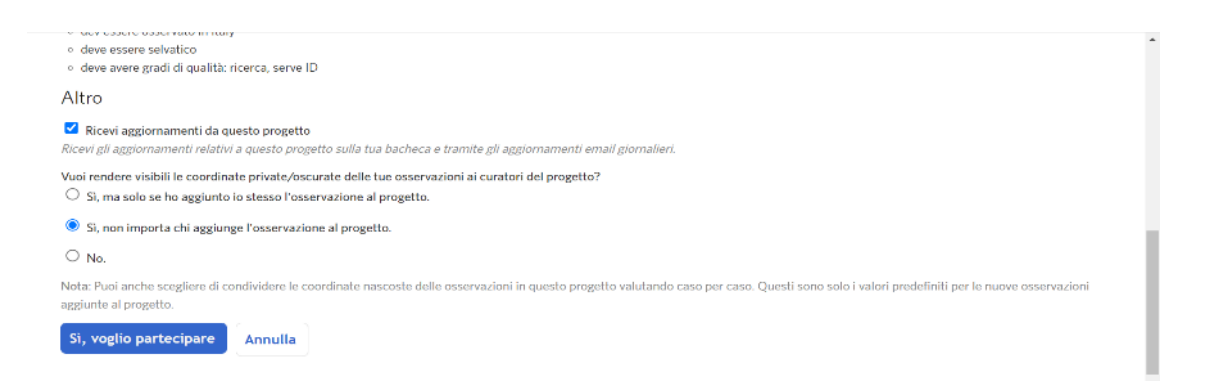

### **2. Come installare e configurare l'App iNaturalist sullo smartphone**

Puoi scaricare l'app iNaturalist dallo store di applicazioni del tuo dispositivo (ad esempio Play Store o App Store).

Dopo aver installato la App, aprila e accedi con le credenziali impostate nella creazione dell'account (vedi sopra, "1. Come attivare e impostare l'account di iNaturalist"). Suggeriamo di adottare le seguenti opzioni

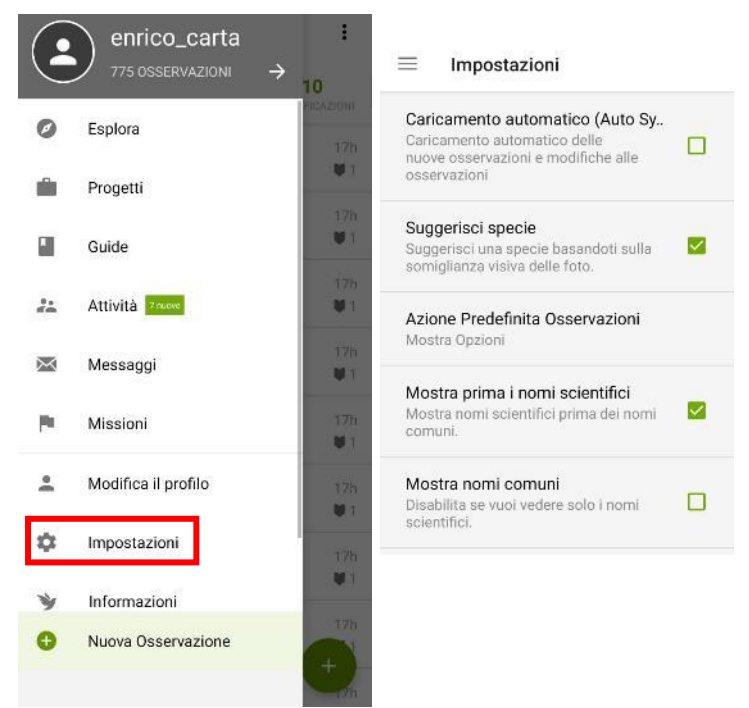

(nel menu "impostazioni" della app):

• Caricamento automatico: NO (le osservazioni saranno salvate nello smartphone quando vengono effettuate, e dovranno essere caricate manualmente cliccando la voce "sincronizza")

• Suggerisci specie: SI

• Azione Predefinita Osservazioni: Mostra opzioni [questa opzione non appare nella versione della App per iOS]

• Mostra prima i nomi scientifici: SI

### **Per chi vuole associare al progetto**

### **osservazioni di farfalle già caricate su iNaturalist in passato**

Su iNaturalist è possibile associare al progetto "Neptis – Farfalle delle Alpi Orientali" una o più osservazioni indipendentemente da quando queste sono state caricate. Se sono molte, è possibile eseguire l'operazione in blocco (senza dover associare le osservazioni una per una). Per farlo, collegati al sito web [www.inaturalist.org.](http://www.inaturalist.org/) Quindi:

• Dall'icona del proprio account: dal menu seleziona "Modifica osservazioni"

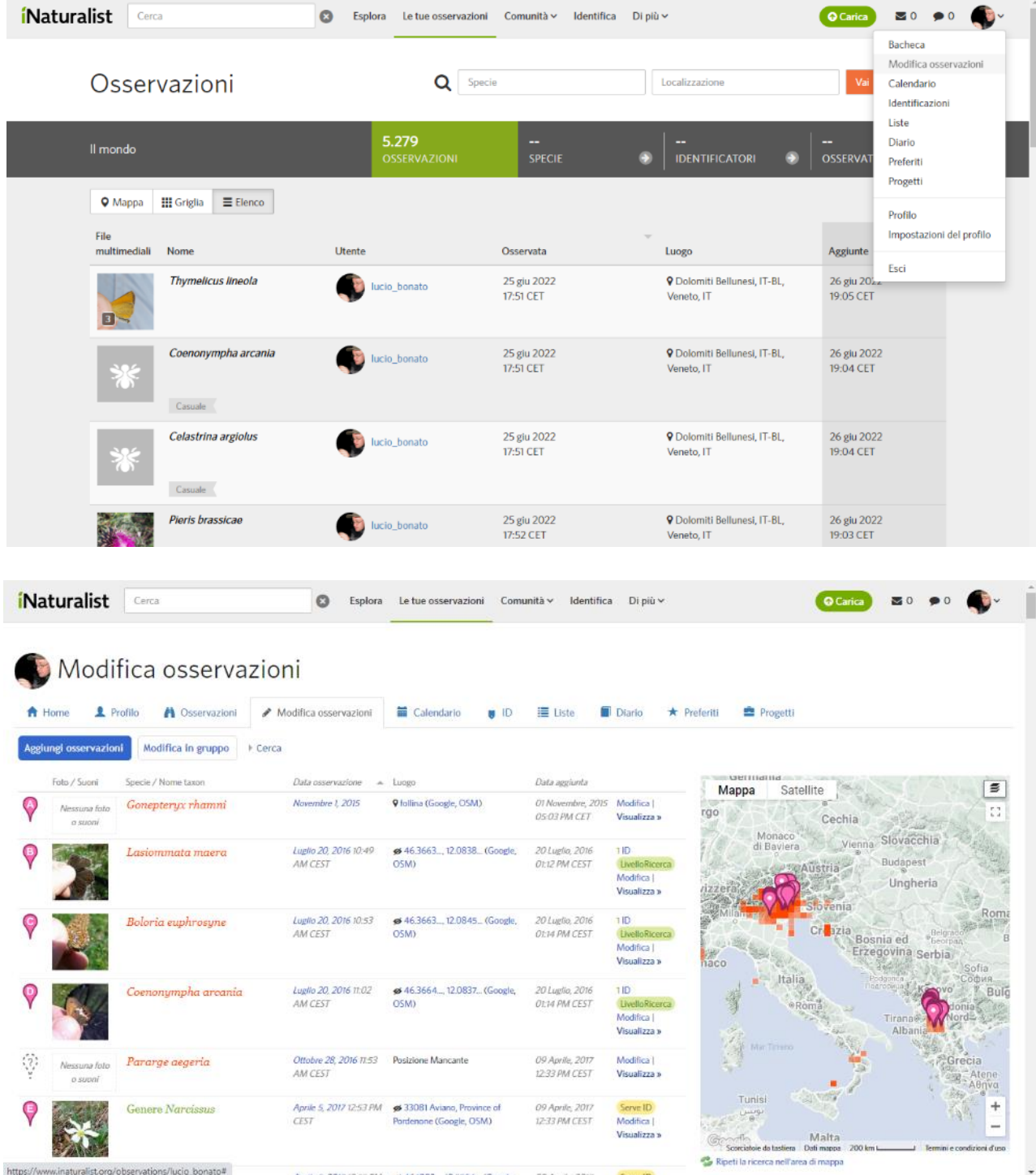

• Muovi e ingrandisci la mappa fino ad inquadrare un'area che includa tutte le osservazioni da associare al progetto Neptis; clicca quindi su "Ripeti la ricerca nell'area di mappa" (presente sotto la mappa stessa)

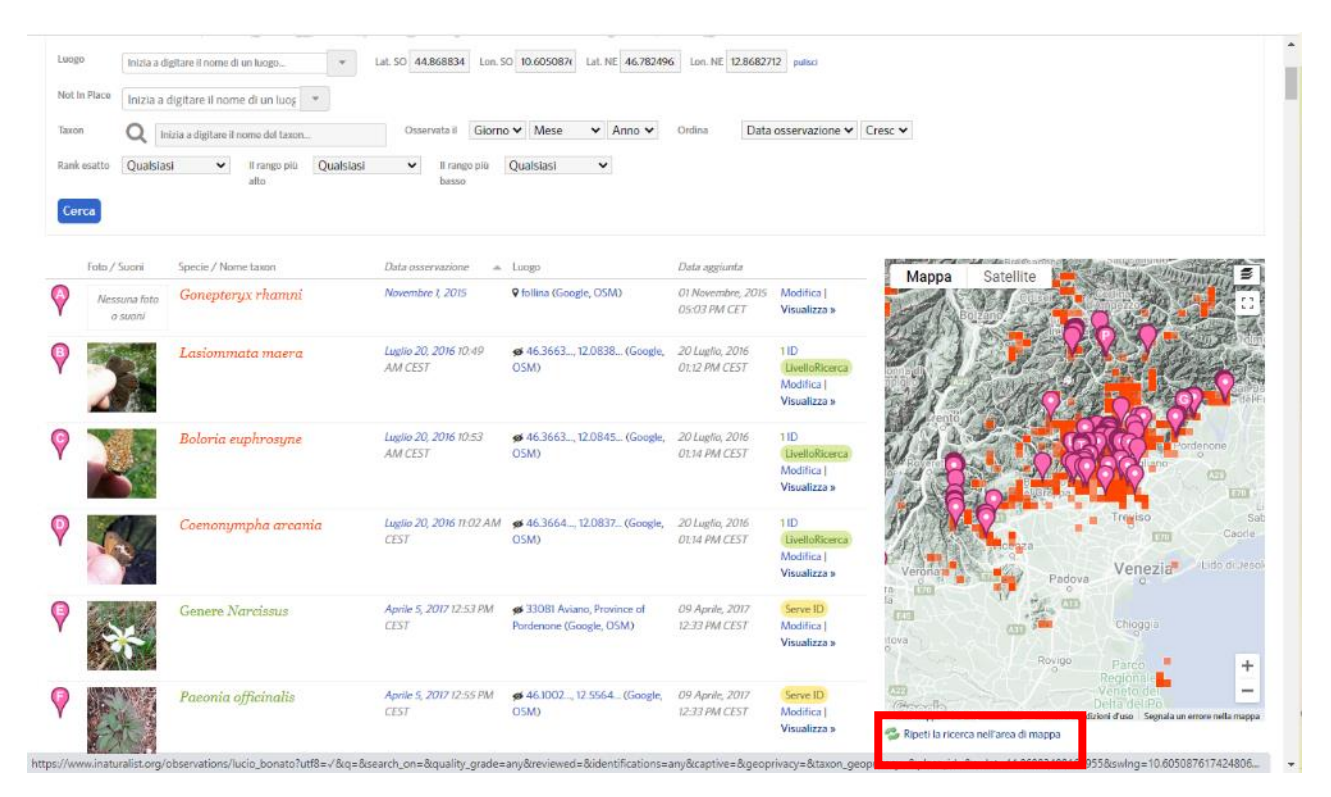

### • Clicca "Modifica in gruppo" e poi "Seleziona tutto"

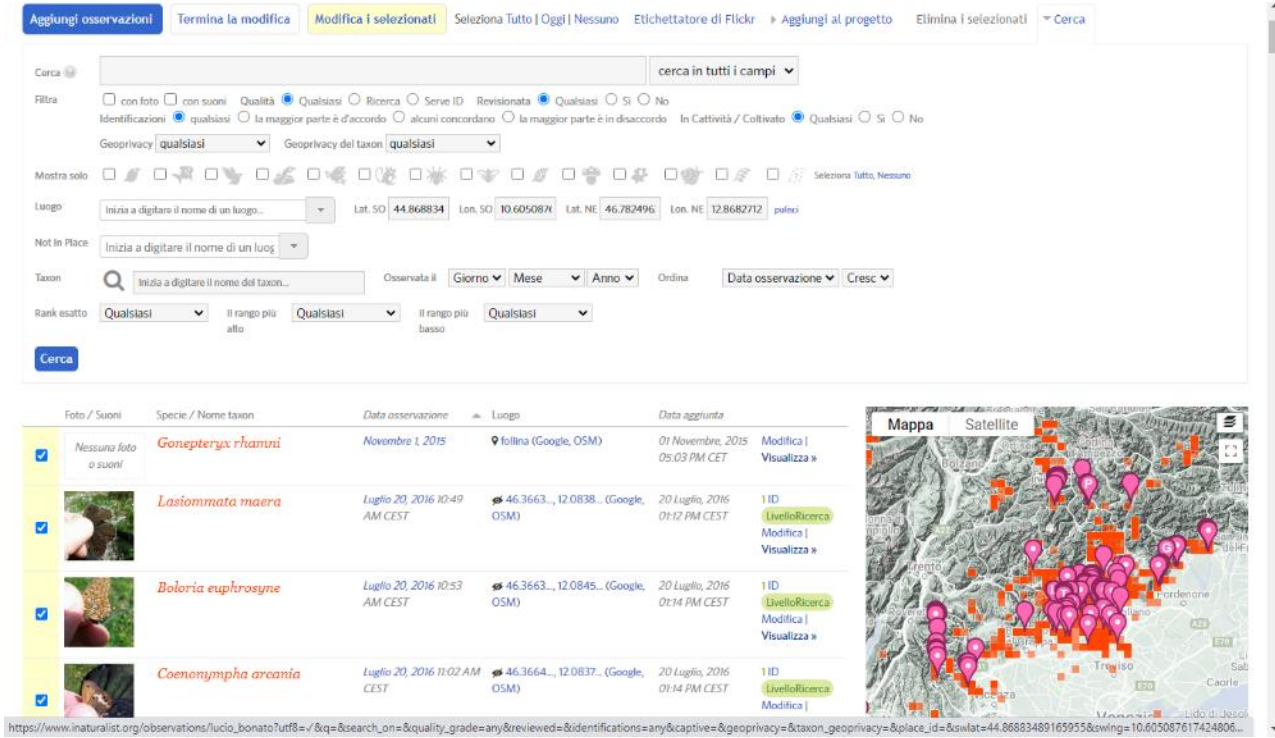

• Clicca "Aggiungi al progetto". Apparirà un menu in cui sono riportati tutti i progetti a cui si ha aderito; clicca su "Aggiungi" in corrispondenza del progetto Neptis – Farfalle delle Alpi Orientali e, alla fine, clicca su "Termina la modifica".

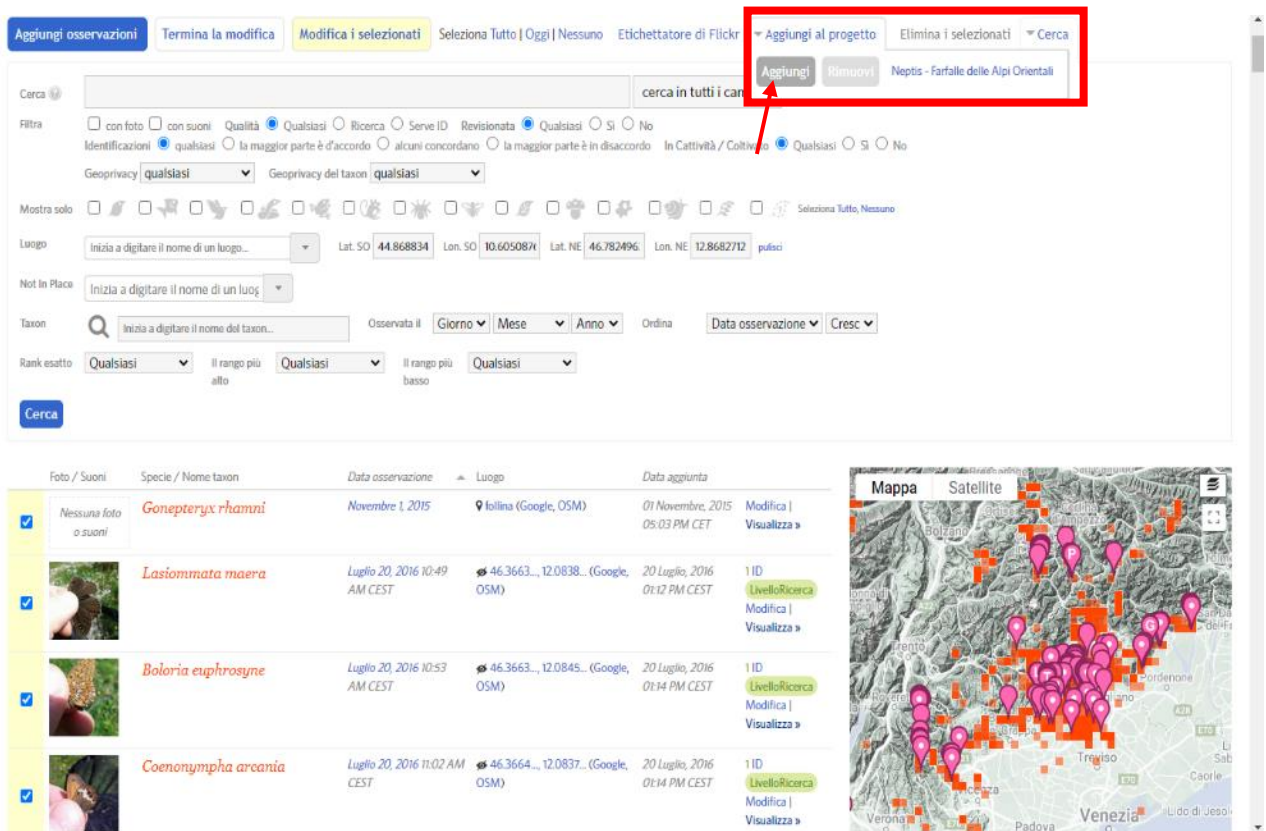